## **Buying and renewing a Night Fishing Permit**

- 1. Start by logging in to Clubmate
- 2. From the welcome screen click on Start New Membership
- 3. Enter the Promo Code that you have been sent into the text box and press submit

## Become a member

Choose from one of our membership plans to get started.

You already have memberships in place - are you looking to add an additional one?

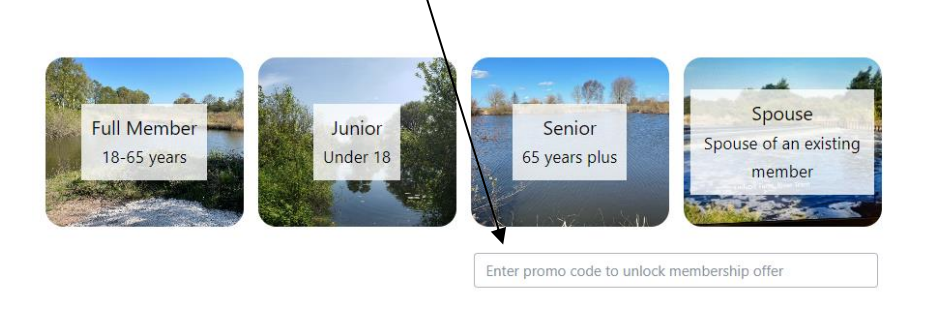

## Submit

- 4. Click on Night Fishing
- 5. Then click on Select membership.

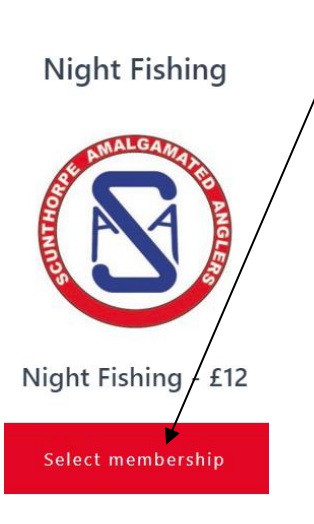

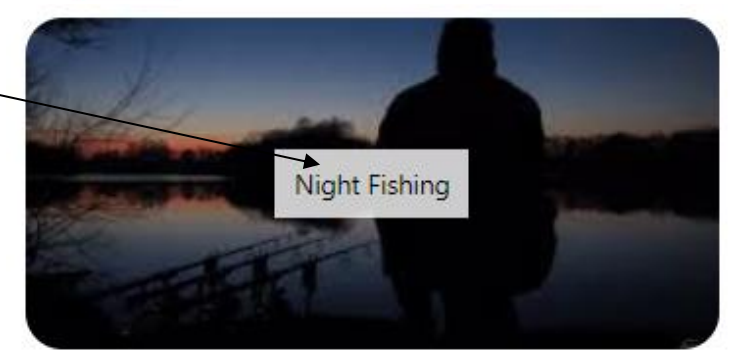

**START NEW MEMBERSHIP** 

- 6. You will then be shown your membership profile. Please check that it is correct and fil in any missing gaps. Click Save & Continue.
- 7. You will now be asked to enter your bank card details and complete the purchase.
- 8. Finally, if you haven't already done so, you will need to download the Clubmate app from either **[Apple's App Store](https://apps.apple.com/gb/app/clubmate-fishing/id1584096794?platform=iphone)** or **[Google Play](https://play.google.com/store/apps/details?id=com.clubmate.app&hl=en_GB&gl=US)** for Android phones. Your profile and photo on your phone are now your proof of membership. However, should you forget your phone or have a flat battery the bailiff will still be able to check your membership on their phone.